## **Processing an Offline Payment**

The offline (cash) payment option is available to Club Admins for any purchases that are a single product in cart, such as club memberships or event entries.

Go to the CLUB MEMBERS section of your Club Profile.

Locate the members name in the list and click on VIEW MEMBERSHIPS.

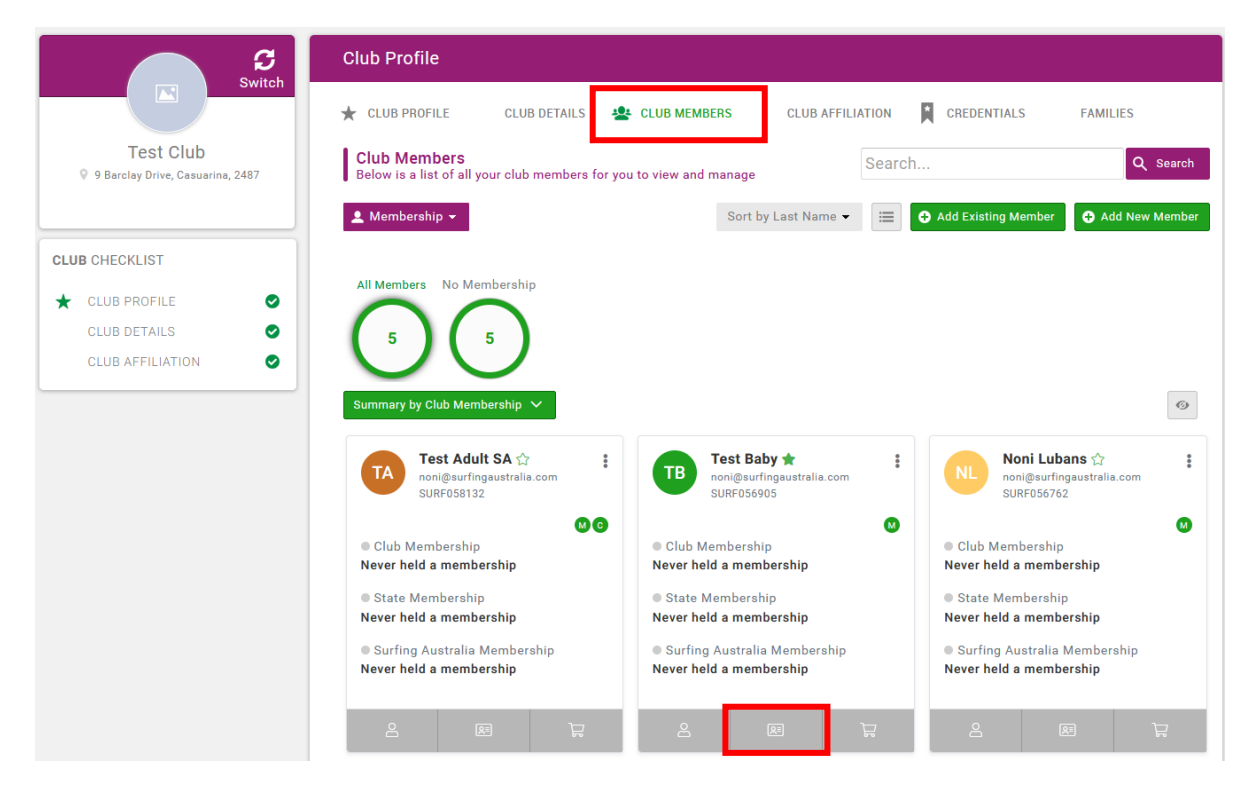

Click on BUY/REVIEW MEMBERSHIPS.

## **Buy/Review Memberships**

## Select the membership and click CHECKOUT.

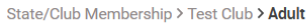

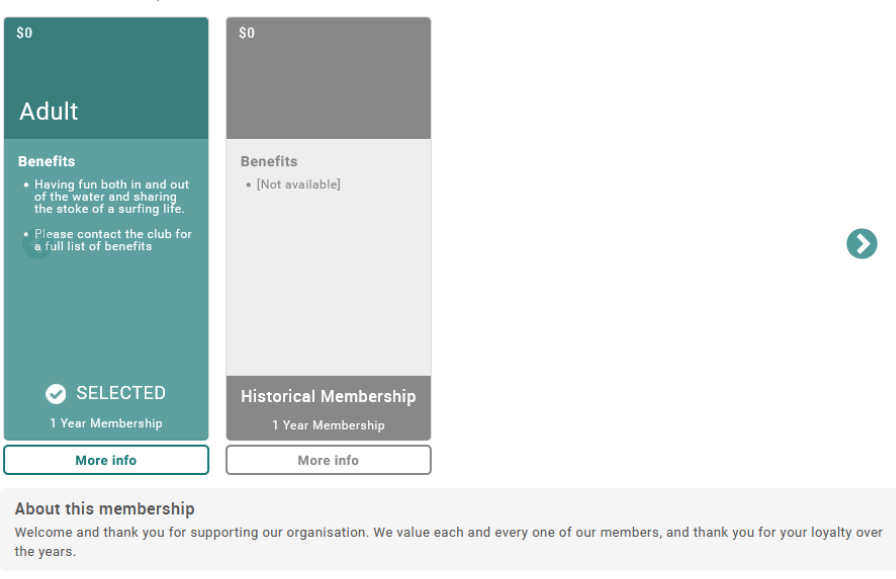

When you are at cart, click OFFLINE PAYMENT.

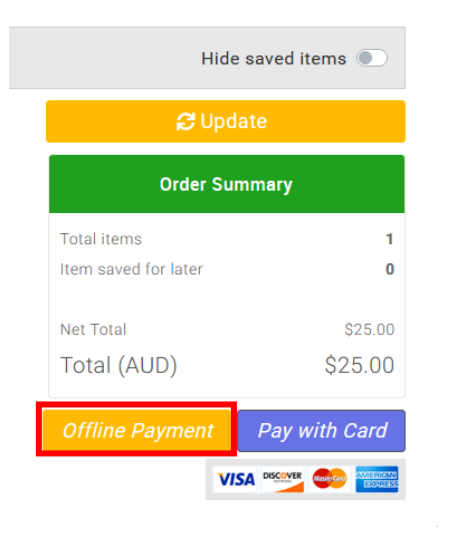

Check the details in the pop up and select CLICK TO PROCEED.

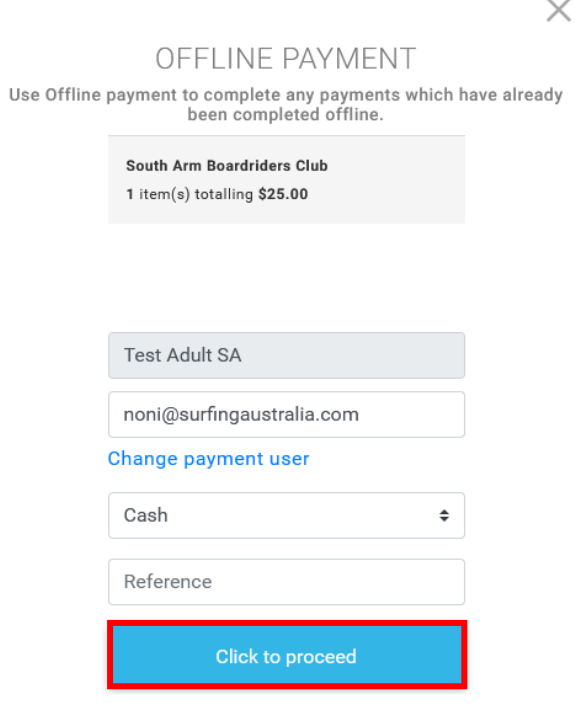